## **Istruzioni minime per l'uso di Jcreator**

Per sviluppare il codice trattato durante le esercitazioni, ci vi avvarrà dell'ambiente integrato JCreator. Nonostante sia sufficiente un comune editor di testi e del compilatore reso disponibile dal SDK di Sun, si preferisce usare tale software. Infatti essendo Java un linguaggio piuttosto articolato che richiede l'impiego di un grande numero di file di codice sorgente JCreator funge da "contenitore" o da gestore di progetti semplificando notevolmente il lavoro dello sviluppatore.

Le poche righe ed immagini esplicative qui riportate, hanno il solo scopo di permettere di focalizzare il primissimo impiego e non intendono sostituire il manuale che lo studente è caldamente invitato a visionare per approfondire le potenzialità del prodotto.

Al primo avvio del programma appare la seguente schermata

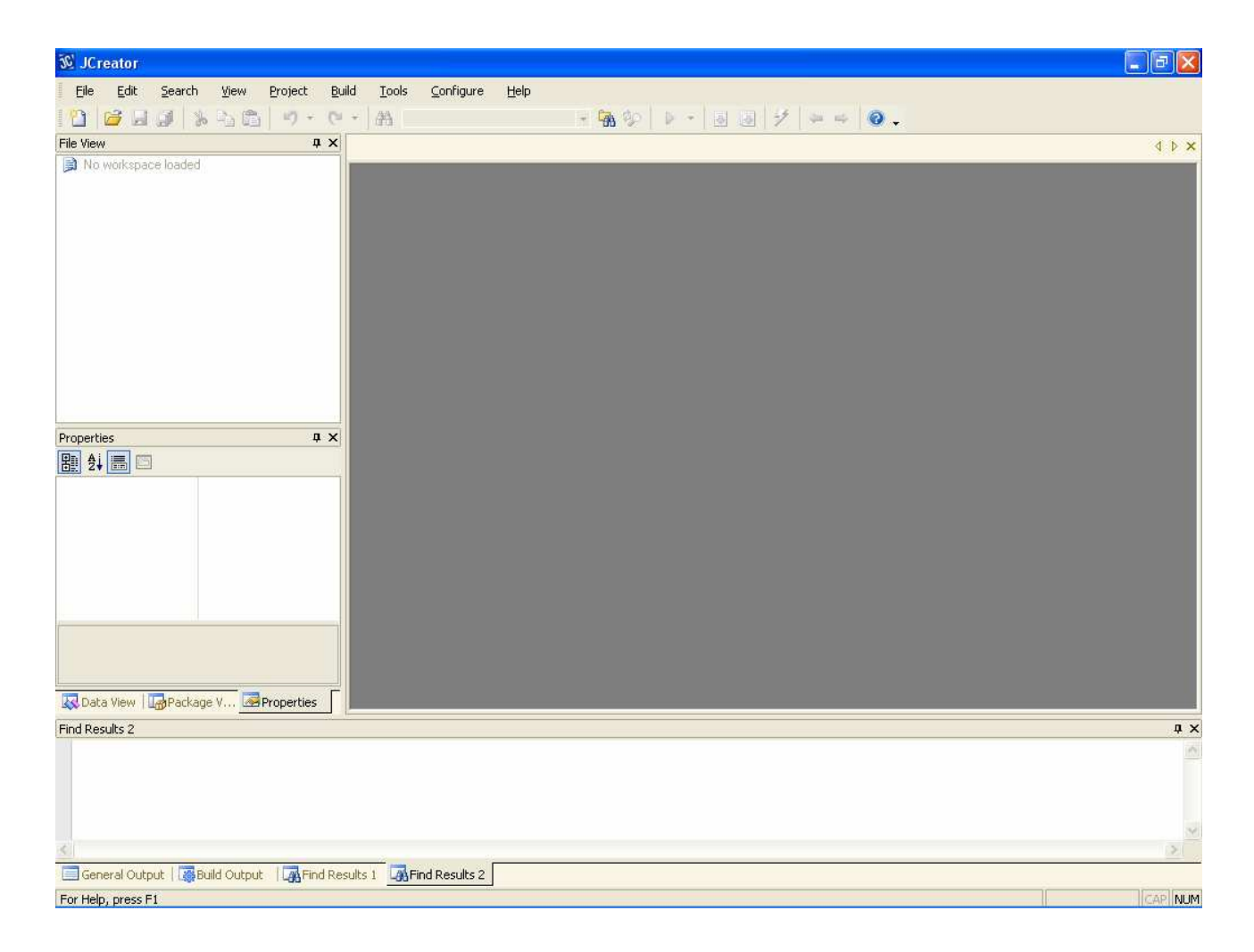

## Facoltà di Ingegneria – Università di Bologna

## Corsi di laurea in Elettronica, Telecomunicazioni ed Automazione

Esercitazioni per Fondamenti di Informatica L-B - A.A. 2006-2007

Prof. E.Lodolo

Una volta lanciato il programma si deve creare il contenitore dei file costituenti il codice sorgente di cui doremo occuparci. A questo scopo selezionare File/New/Project come mostrato di seguito

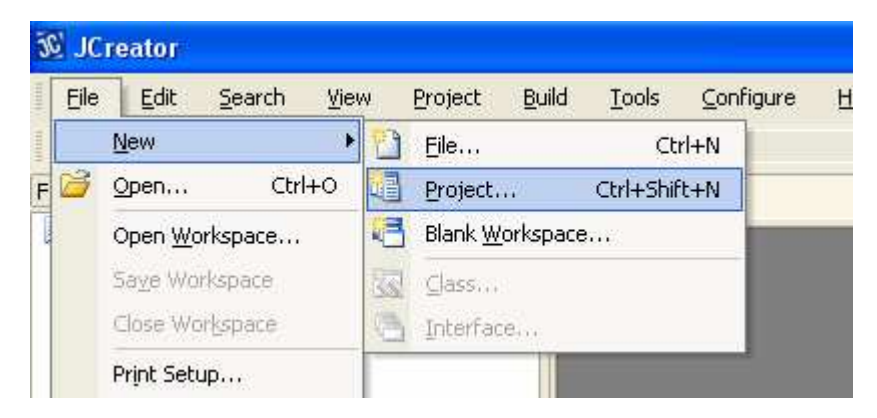

Appare dapprima un wizard che chiede quale tipo di progetto si intende creare: selezionare l'opzione Basic Java Application e selezionare il pulsante Next o fare doppo click sull'icona

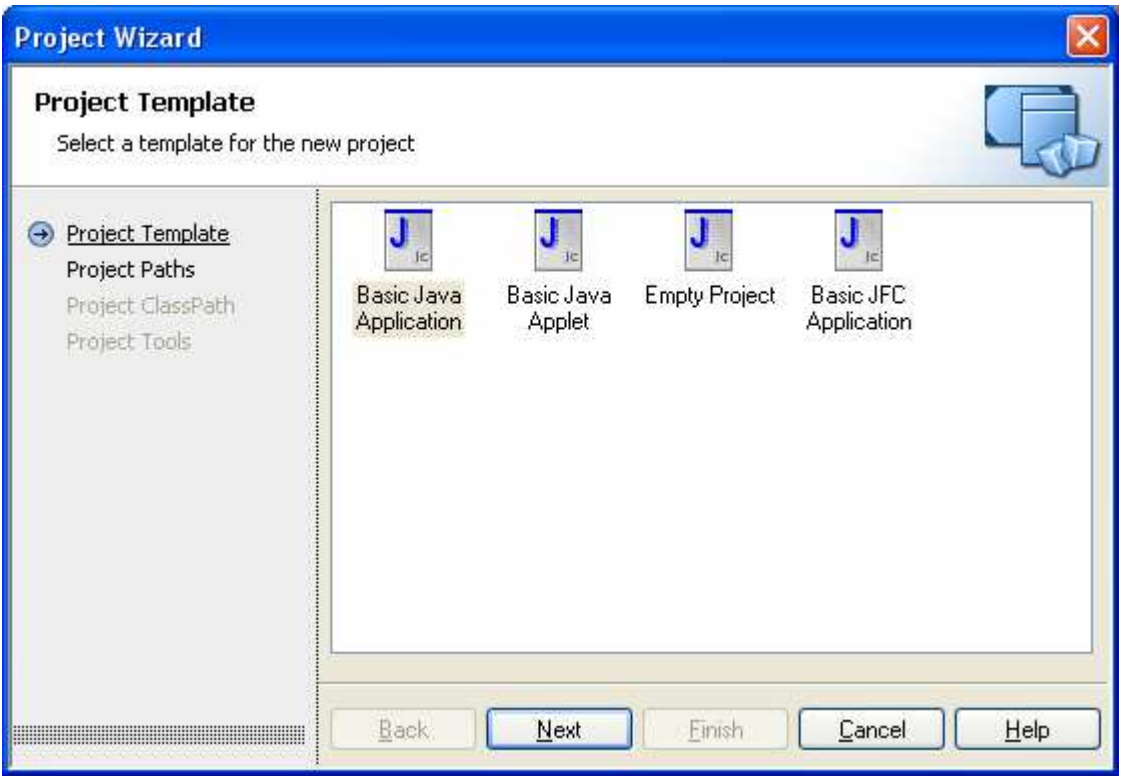

Indicare ora quale sarà la nostra directory di lavoro dalla seguente schermata in cui indichiamo che il nome di progetto è prova:

Facoltà di Ingegneria – Università di Bologna Corsi di laurea in Elettronica, Telecomunicazioni ed Automazione Esercitazioni per Fondamenti di Informatica L-B - A.A. 2006-2007  $Pr\{F|I_0|$ 

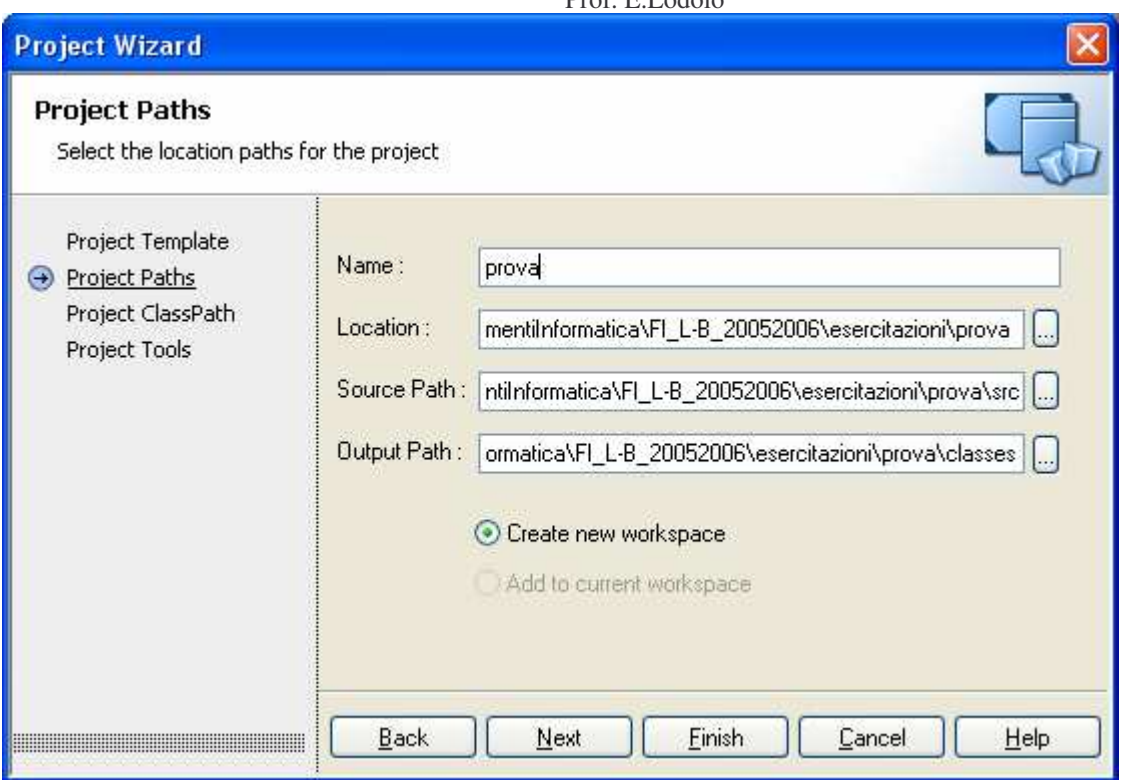

Con la scelta di tale nome, sul disco rigido sarà creata una cartella, a partire dalla posizione specificata nel campo Location, denominata prova assieme ad un albero di directory atto a contenere il codice (campo Source Path) e i file derivanti dalla compilazione (Output path). Conseguentemente si possono sfruttare tali caratteristiche per personalizzare la locazione dei file secondo le proprie abitudini.

A questo punto possiamo omettere ulteriori opzioni e scegliere il tasto Finish per vedere apparire qualcosa di simile alla prossima schermata

Facoltà di Ingegneria – Università di Bologna Corsi di laurea in Elettronica, Telecomunicazioni ed Automazione Esercitazioni per Fondamenti di Informatica L-B - A.A. 2006-2007 Prof. E.Lodolo

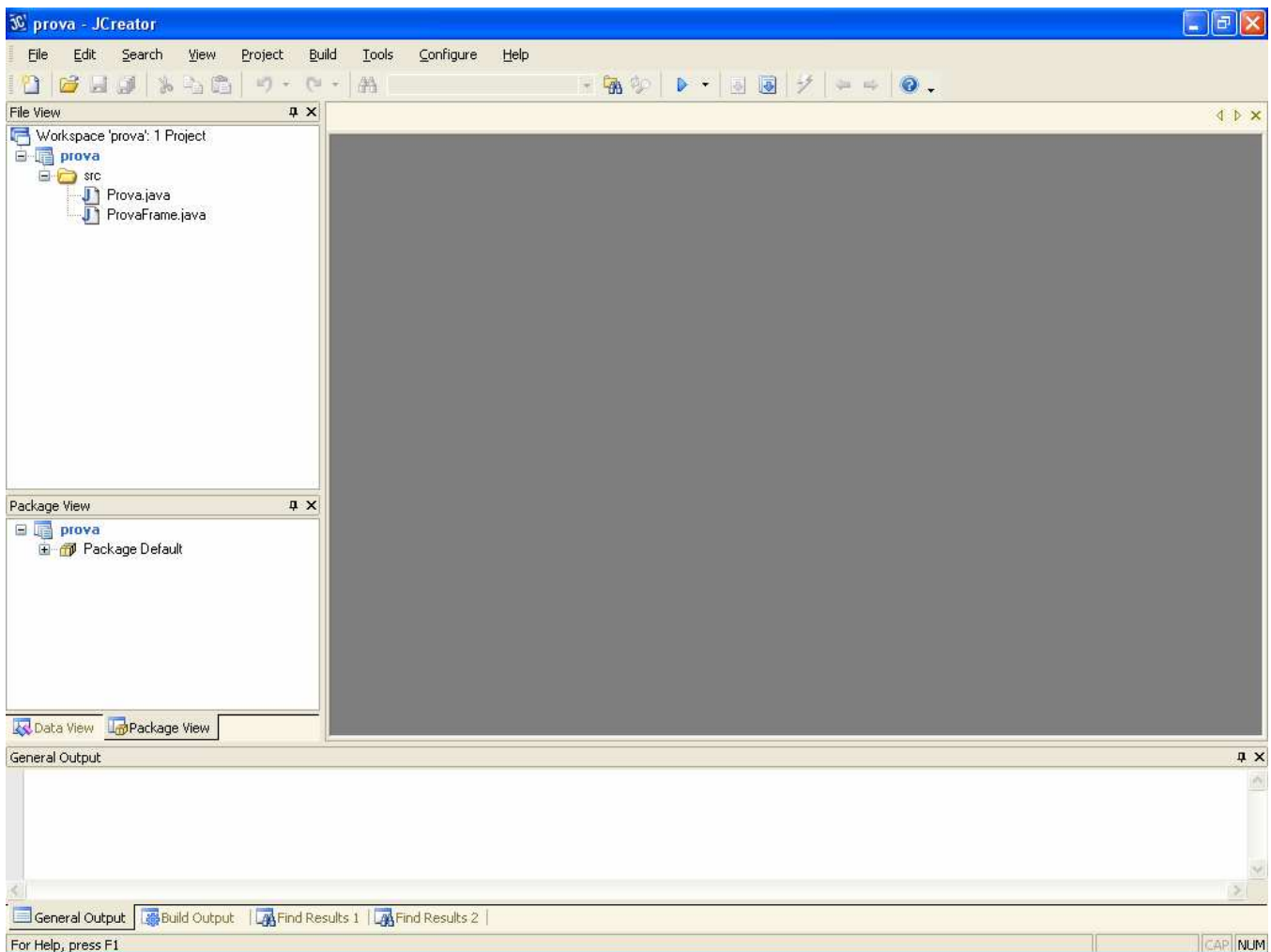

Dal momento che in queste esercitazioni si useranno solo esempi che non richiedono l'uso di finestre grafiche, il file che viene creato di default che riporta il suffisso Frame.java, viene da noi ignorato e può essere cancellato dalla lista dei file appartenenti al progetto; questa cancellazione può essere eseguita cliccando sul file interessato con il tasto destro e selezionando delete come mostrato di seguito

Facoltà di Ingegneria – Università di Bologna Corsi di laurea in Elettronica, Telecomunicazioni ed Automazione Esercitazioni per Fondamenti di Informatica L-B - A.A. 2006-2007 Prof. E.Lodolo

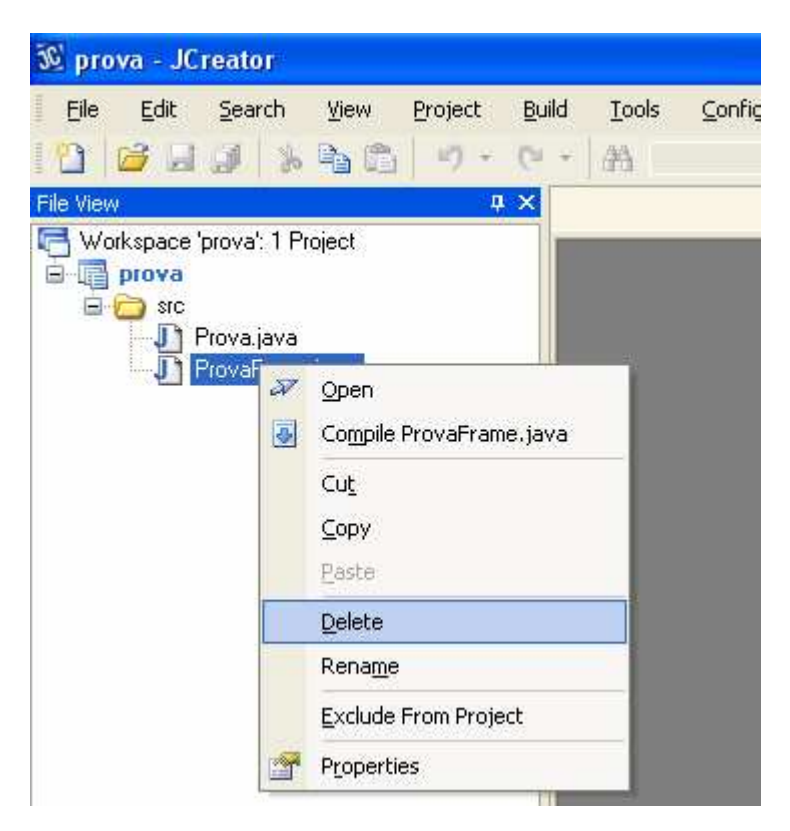

Attenzione: tale operazione elimina il file anche dal disco rigido.

Ora, facendo doppio click su Prova.java appare il codice che il wizard ha creato per noi. Dopo avare eliminato il codice all'interno del metodo main (e questo per i motivi prima accennati relativamente al non uso della modalità grafica a finestre per i nostri scopi) ci si dovrebbe trovare nella seguente condizione:

## Facoltà di Ingegneria – Università di Bologna Corsi di laurea in Elettronica, Telecomunicazioni ed Automazione Esercitazioni per Fondamenti di Informatica L-B - A.A. 2006-2007 Prof. E.Lodolo

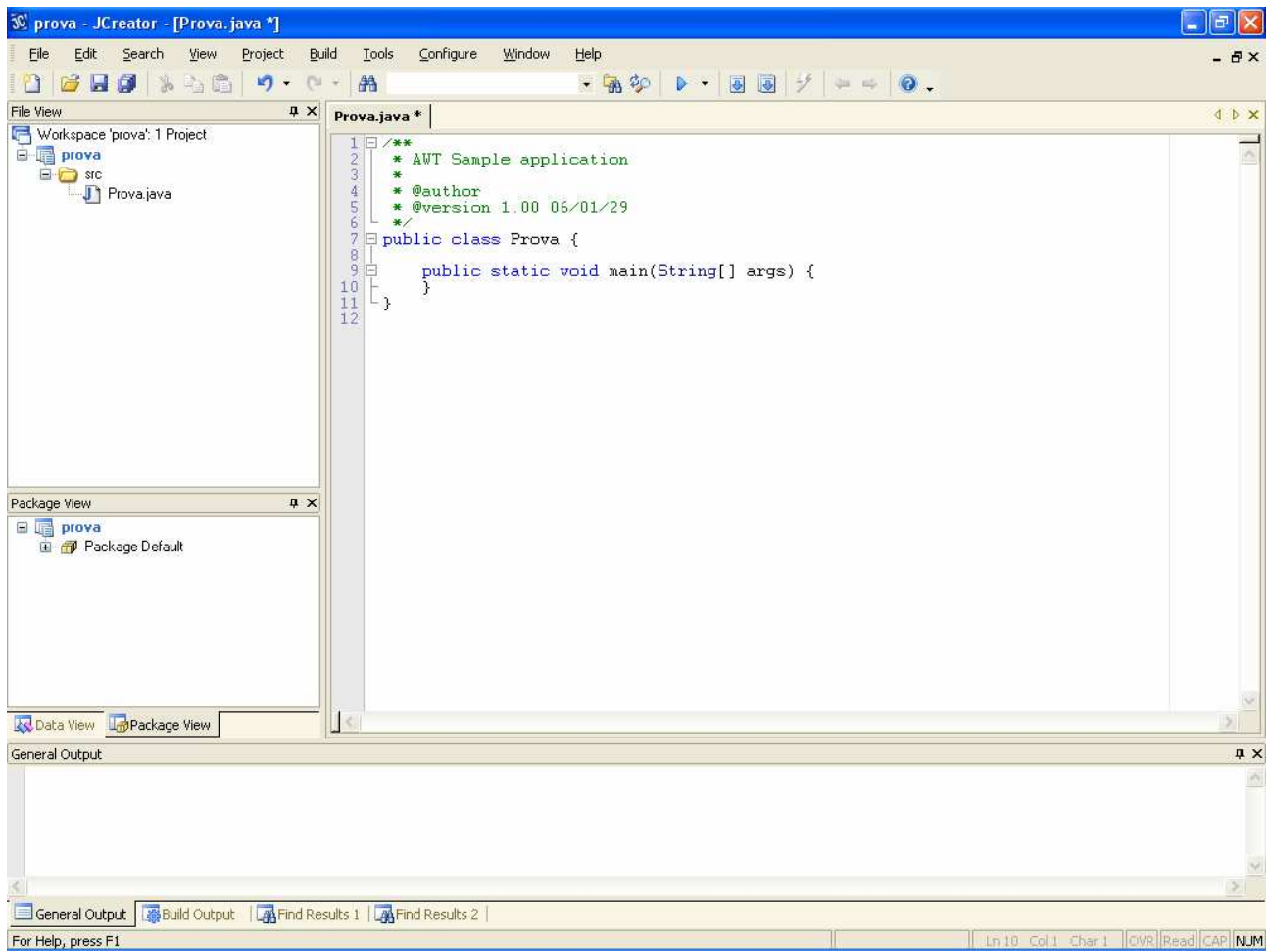

A questo punto possiamo cominciare a scrivere il nostro codice. Dal menu Build sarà poi possibile compilare il codice e successivamente eseguirlo:

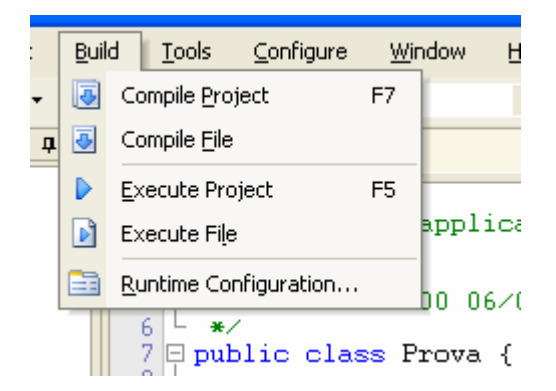

Ricordo in conclusione che sarebbe buona norma approfondire quanto brevemente esposto con la guida in linea di JCreator